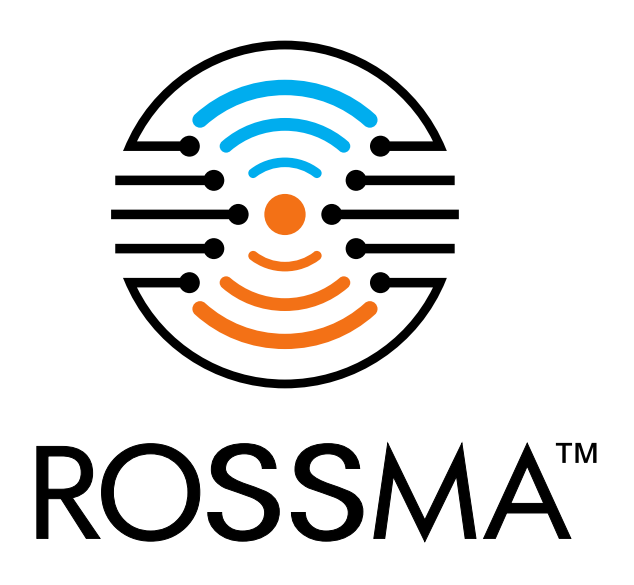

# Программа для конфигурирования оборудования ROSSMA IIOT-AMS

(ROSSMA IIOT-AMS Device configurator)

РУКОВОДСТВО ПО УСТАНОВКЕ И ЭКСПЛУАТАЦИИ

www.rossma.ru

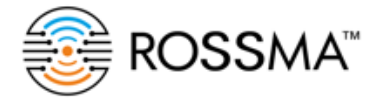

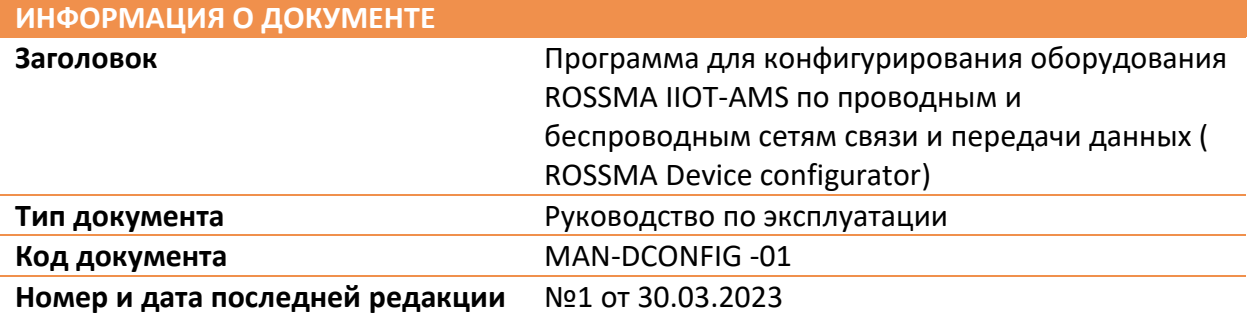

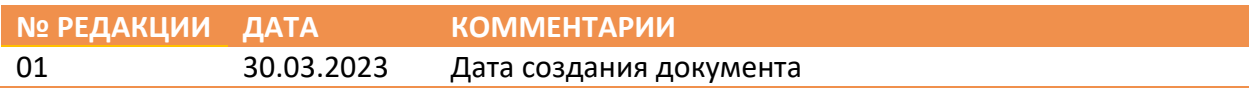

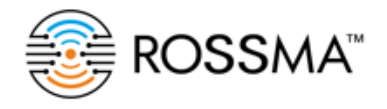

## ROSSMA IIOT-AMS Device configurator/ РУКОВОДСТВО ПО ЭКСПЛУАТАЦИИ

# ОГЛАВЛЕНИЕ

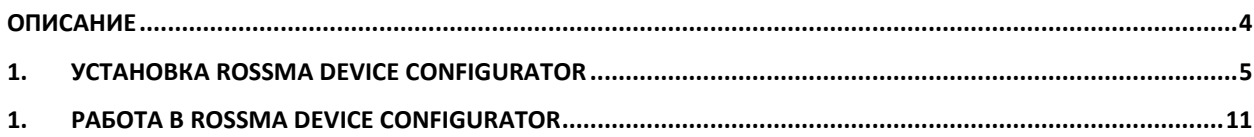

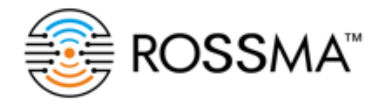

# <span id="page-3-0"></span>ОПИСАНИЕ

Документ направлен на формирование у пользователя основных навыков работы с конфигуратором ROSSMA IIOT-AMS.

Данное руководство по эксплуатации описывает порядом работы пользователей с программным обеспечением:

- скачивание и установка программного обеспечения;
- Работа с интерфейсом программного обеспечения.

Программа предназначена для подключения по проводным и беспроводным каналам передачи данных ( в том числе в сетях LoRaWAN и NB-IoT) к оборудованию ROSSMA IIOT-AMS и его удаленной настройки, а именно : изменения периодов выхода на связь; запрос качества связи в сетях LoRaWAN и NB-Iot; изменения настроек Modbus протокола (настройки порта, настройки регистров); выбор профилей, опрашиваемого коммутатором ROSSMA IIOT-AMS, технологического устройства, отображение отправленных и принятых команд в консоли программы.

Язык программирования: Python

Объем программы для ЭВМ: 158 КБ

Обновление программы доступно на сайте [www.rossma.ru](http://www.rossma.ru/) в разделе информация о продукте.

При обнаружении неисправностей, необходимо обратиться в техническую поддержку через сайт [www.rossma.ru](http://www.rossma.ru/)

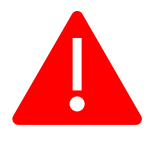

Для обеспечения правильного функционирования ROSSMA IIOT-AMS Device configurator, настройка и работа в нем осуществляться квалифицированными специалистами и инженерами, знающие принцип работы протокола MODBUS.

# <span id="page-4-0"></span>1. УСТАНОВКА ROSSMA DEVICE CONFIGURATOR

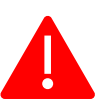

Установка возможна на ПК под управлением операционной системы Windows 7 и выше

1) Зайдите на сайт <https://rossma.ru/> вкладка «продукты»

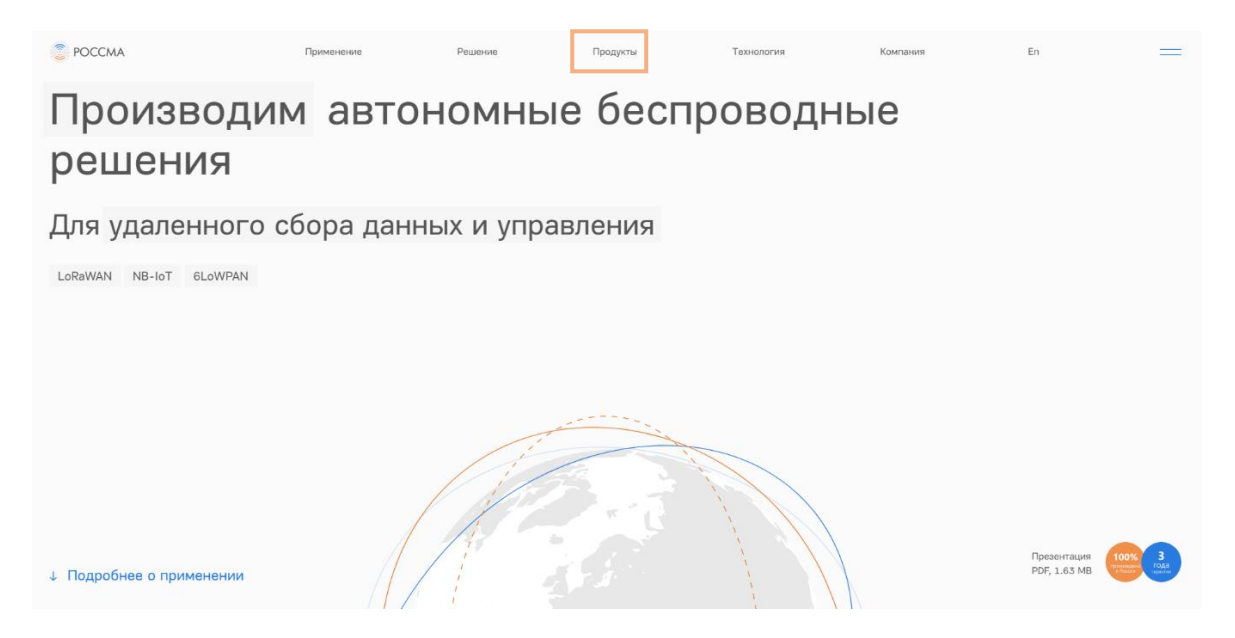

### 2) Нажмите на любой коммутатор

# Продукция

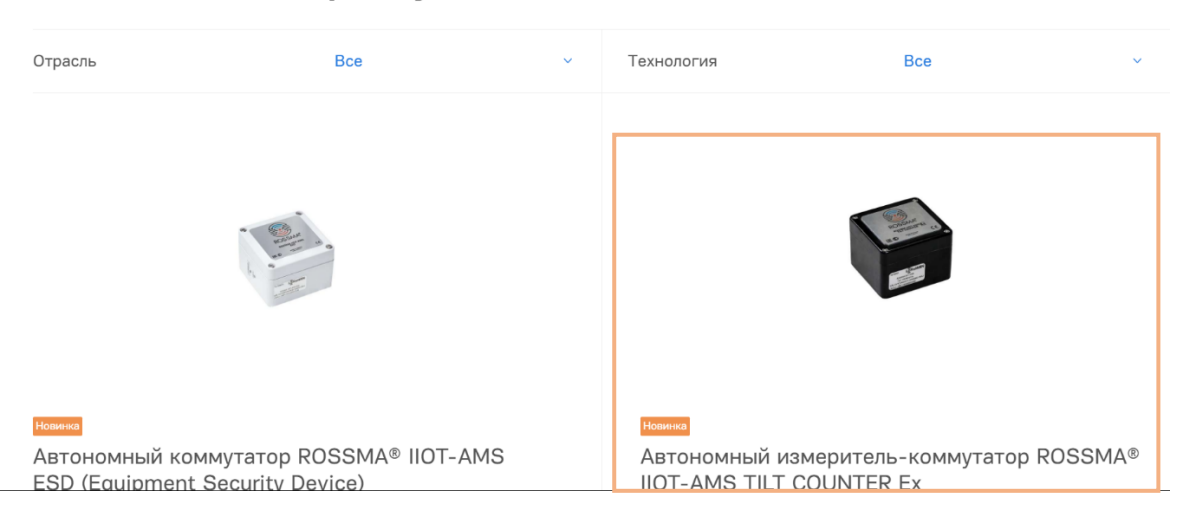

#### 3) Внизу страницы необходимо получить ссылку

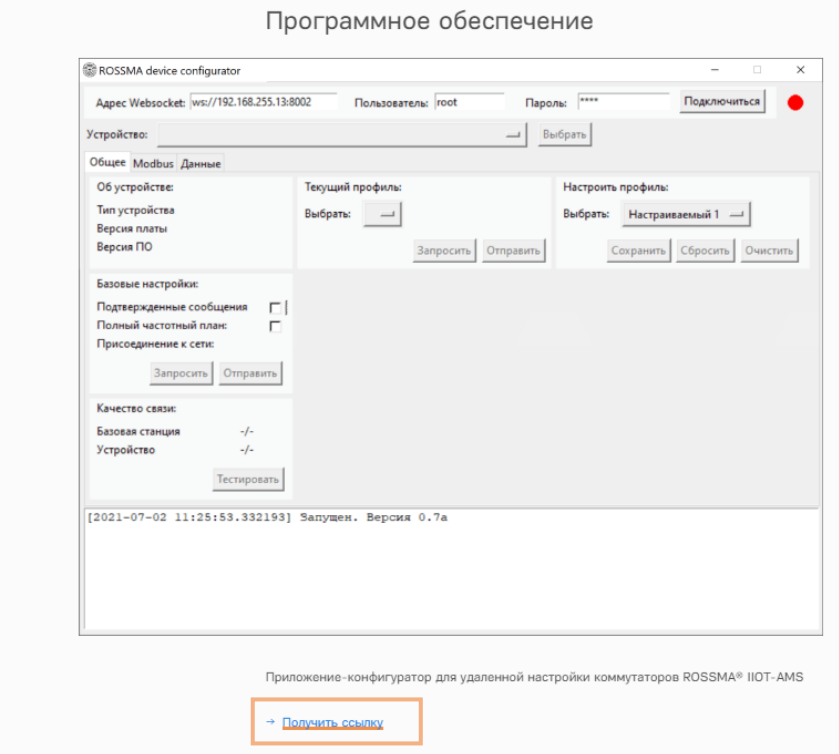

4) Введите свой e-mail

# Программное обеспечение

Укажите ваш e-mail, - мы пришлем вам ссылку для загрузки программы

Baw e-mail

→ Получить ссылку

5) Во входящих сообщения зайти в сообщение от РОССМА, скопировать пароль и загрузить архив

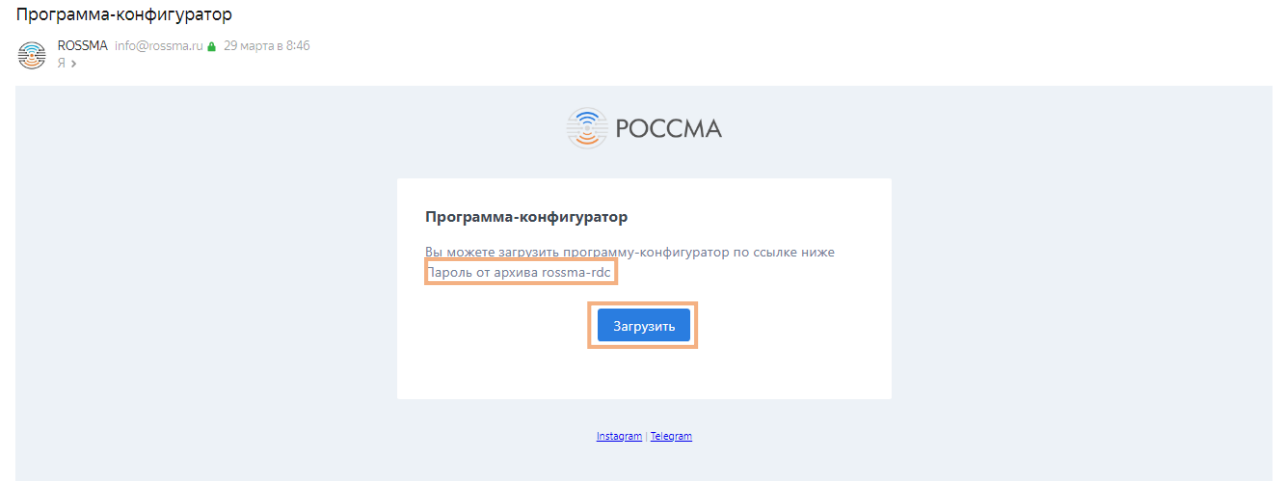

6) В открытом архиве введите пароль, указанный во входящем сообщении. Нажмите «ОК» и дождитель загрузки файла.

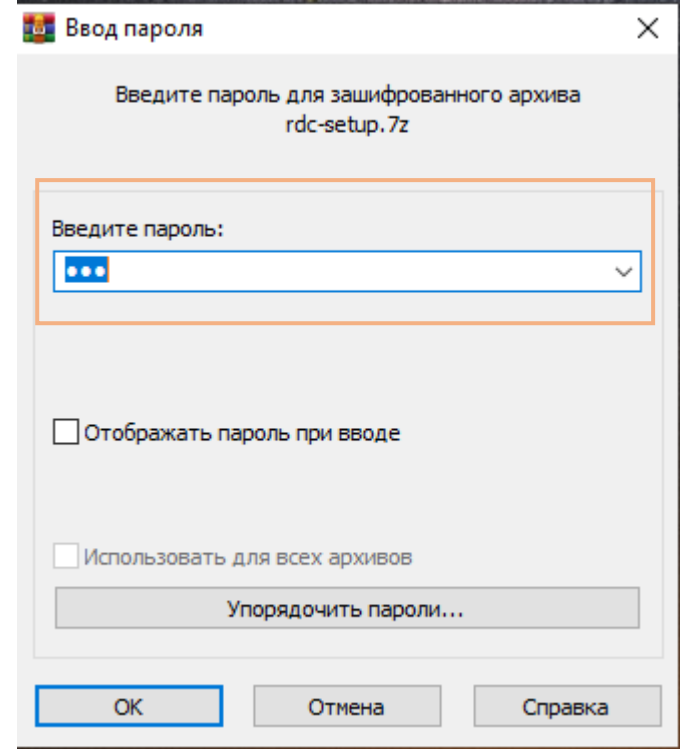

7) После установки архива на вашем ПК необходимо извлечь содержимое в любую папку

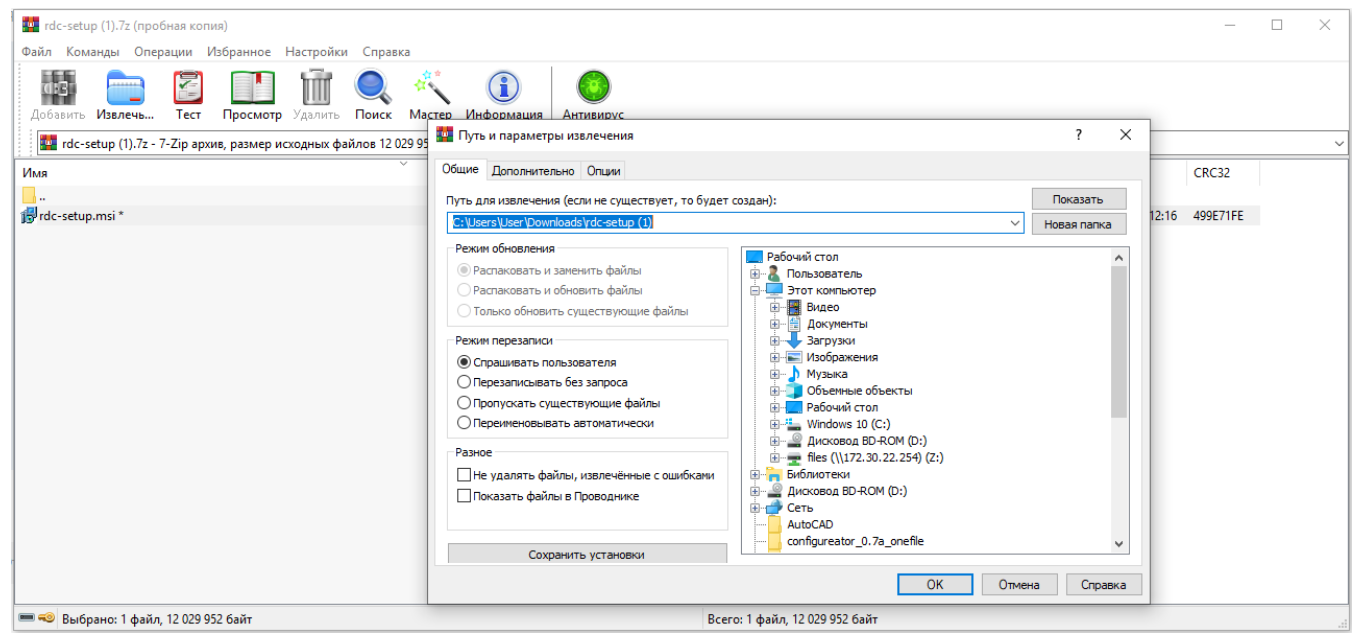

## 8) Выполните установку конфигуратора

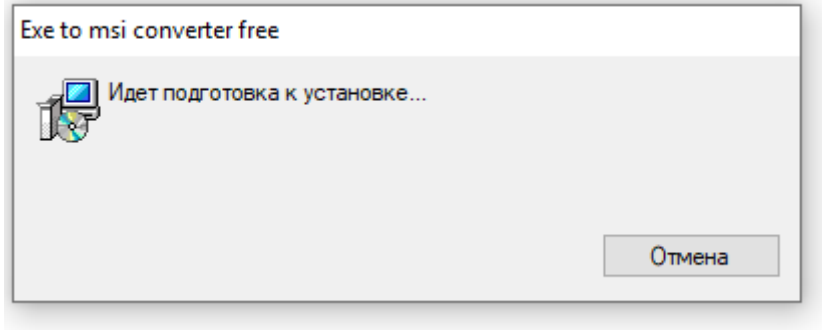

9) Выберите язык для установки и нажмите «ОК»

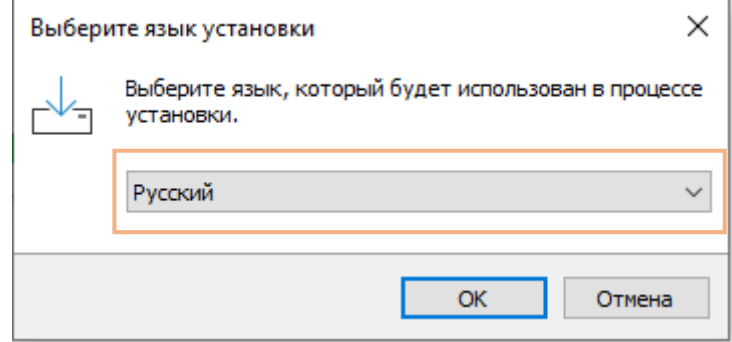

10) Выберите папку, в которую будет установлен ROSSMA Device Configurator на Вашем ПК и нажмите «Далее»

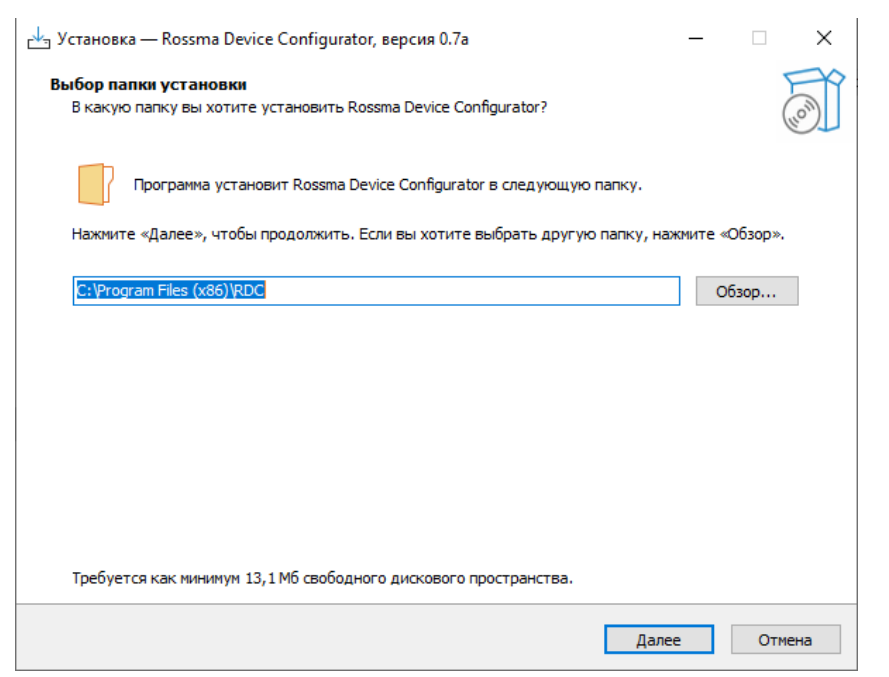

## 11) Выберите дополнительные задачи

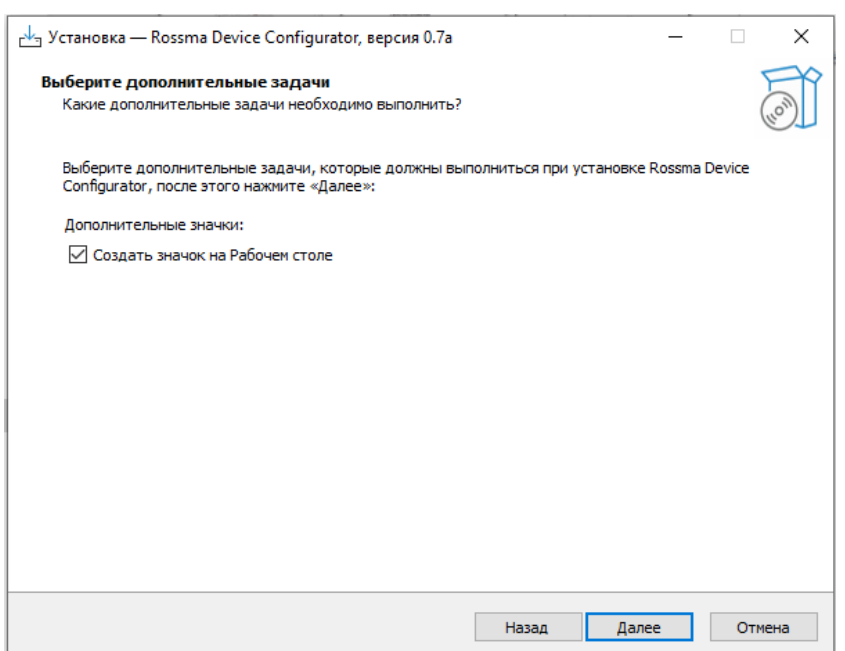

#### 12) Нажмите «Установить»

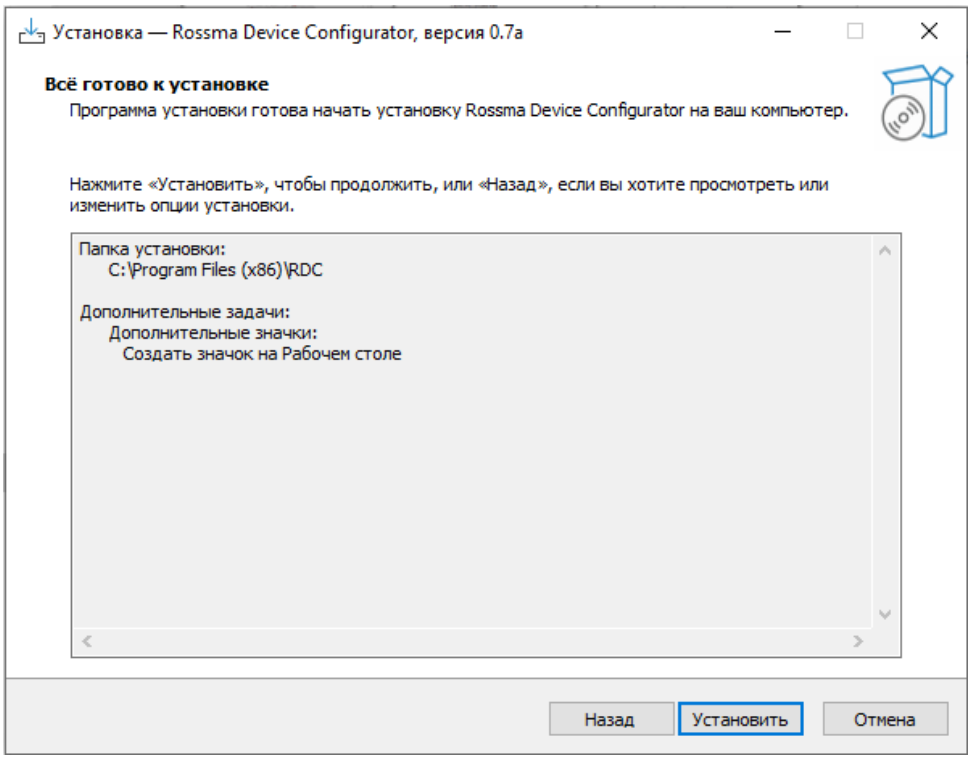

#### 13) Установка завершена. Нажмите «Завершить»

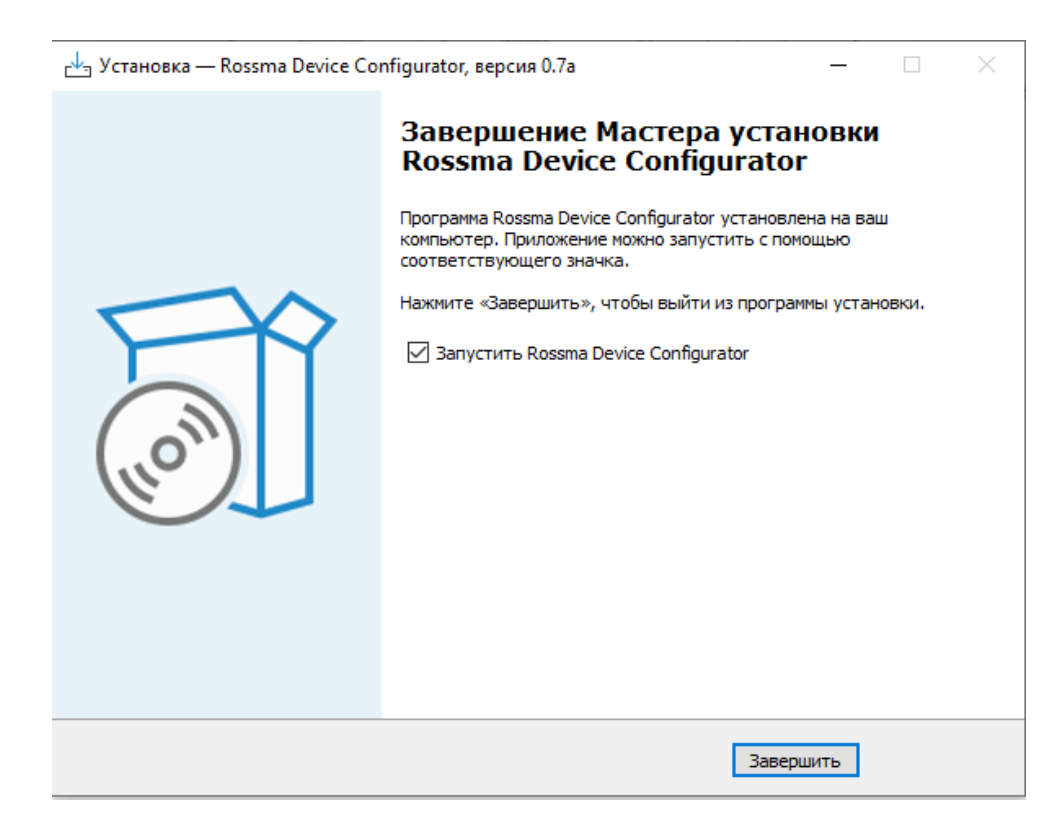

# <span id="page-10-0"></span>1. РАБОТА В ROSSMA DEVICE CONFIGURATOR

1) Откройте конфигуратор

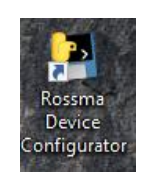

2) Введите ip-адрес сервера сети LoraWаn Vega, порт через «:», логин и пароль от сервера. Нажмите «Подключиться»

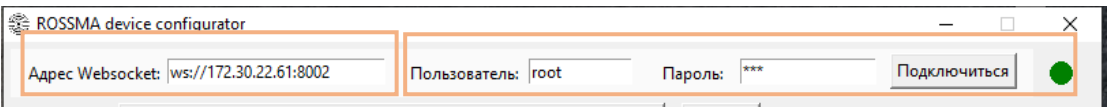

3) Выберите необходимое устройство из раскрывающегося списка. Нажмите «Выбрать». После этого отправится команда запроса версии на устройства, данные отобразятся к «Окно консоли»

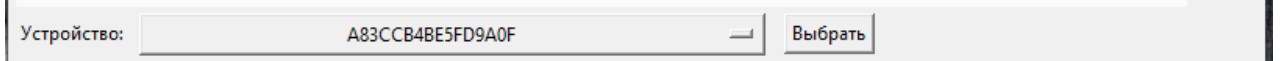

## 4) Описание конфигуратора

 $\overline{a}$ 

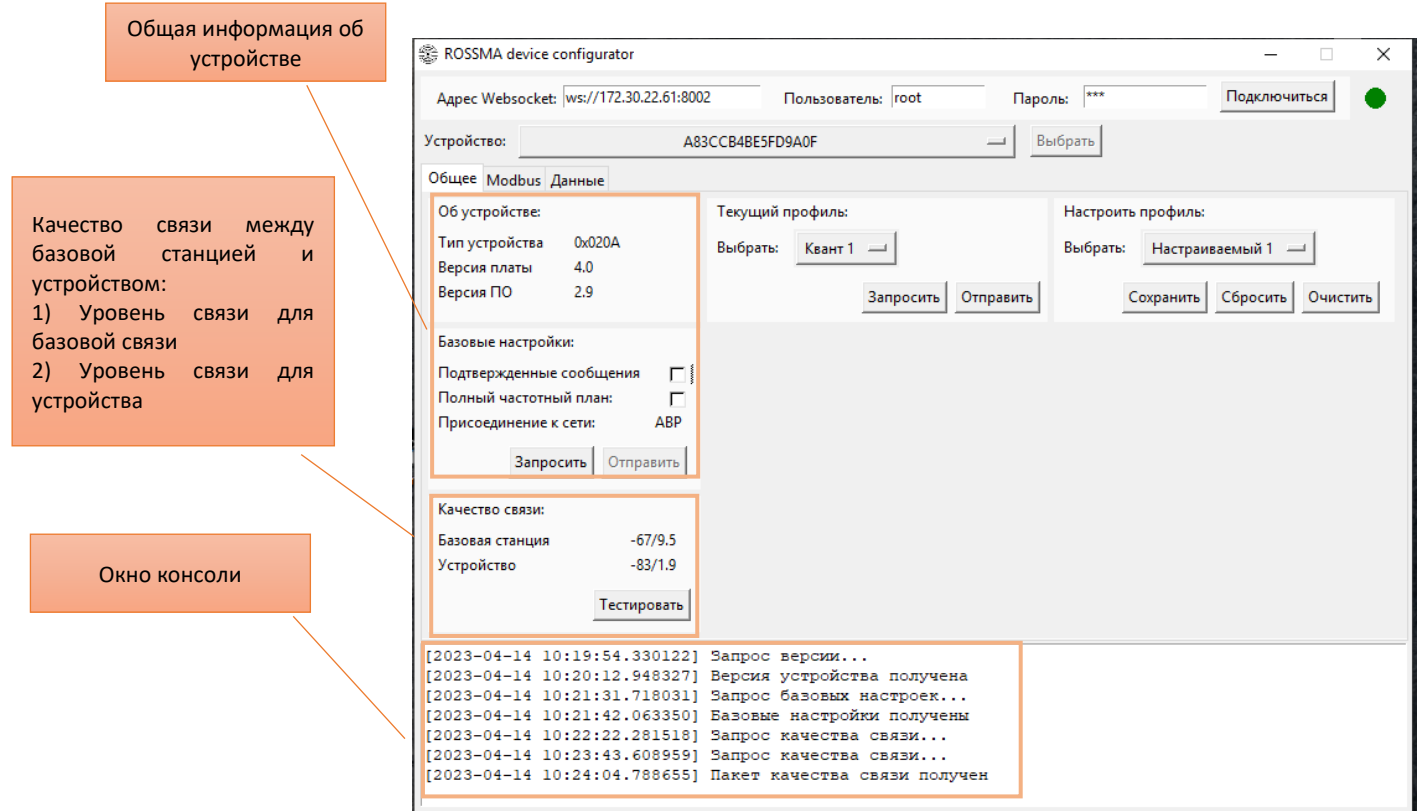

5) Нажмите «Запросить» для определения текущего профиля устройств линейки ROSSMA IIOT-AMS MODBUS. В окне высветится заданный профиль.

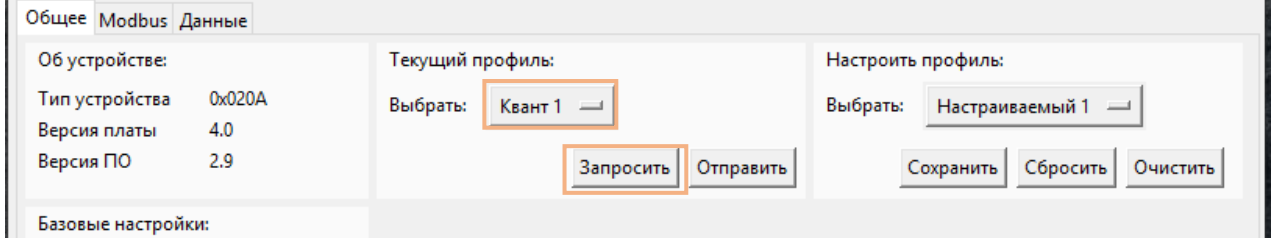

6) Для изменения текущего профиля разверните список профилей и выберете нужный. Нажать кнопку «Отправить». Дождаться ответа в окне консоли «Результат установки профиля: Успешно»

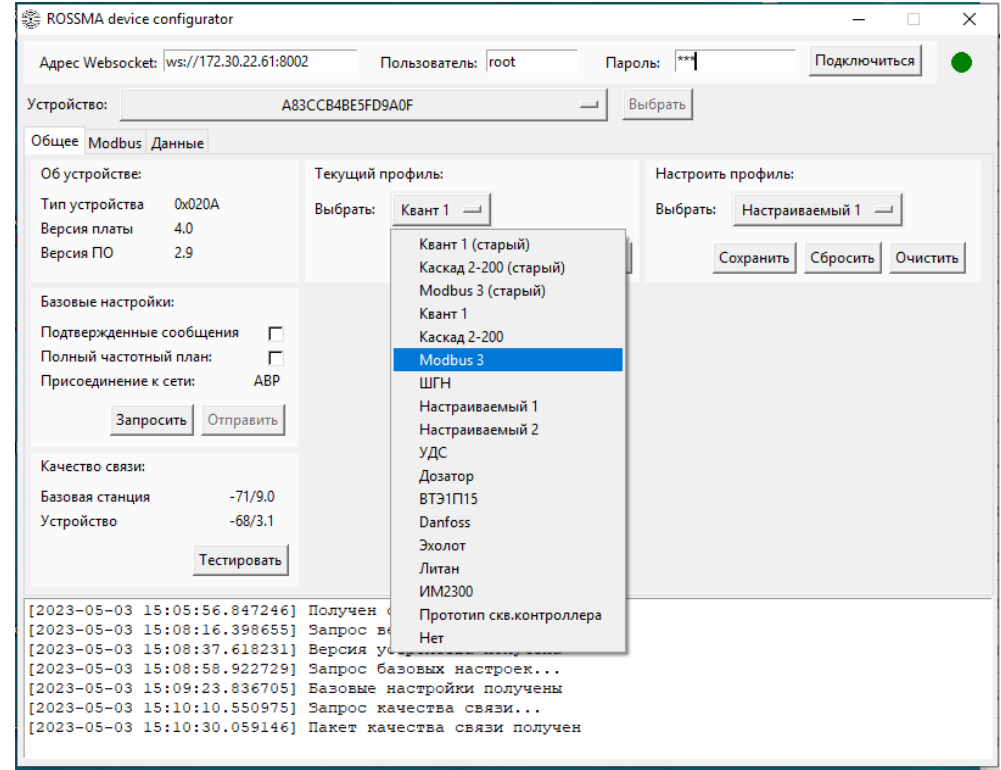

7) Если необходимого профиля нет в предложенном списке, выберете в окне «Настроить профиль» в раскрывающемся списке «Настраиваемый 1» / «Настраиваемый 2»

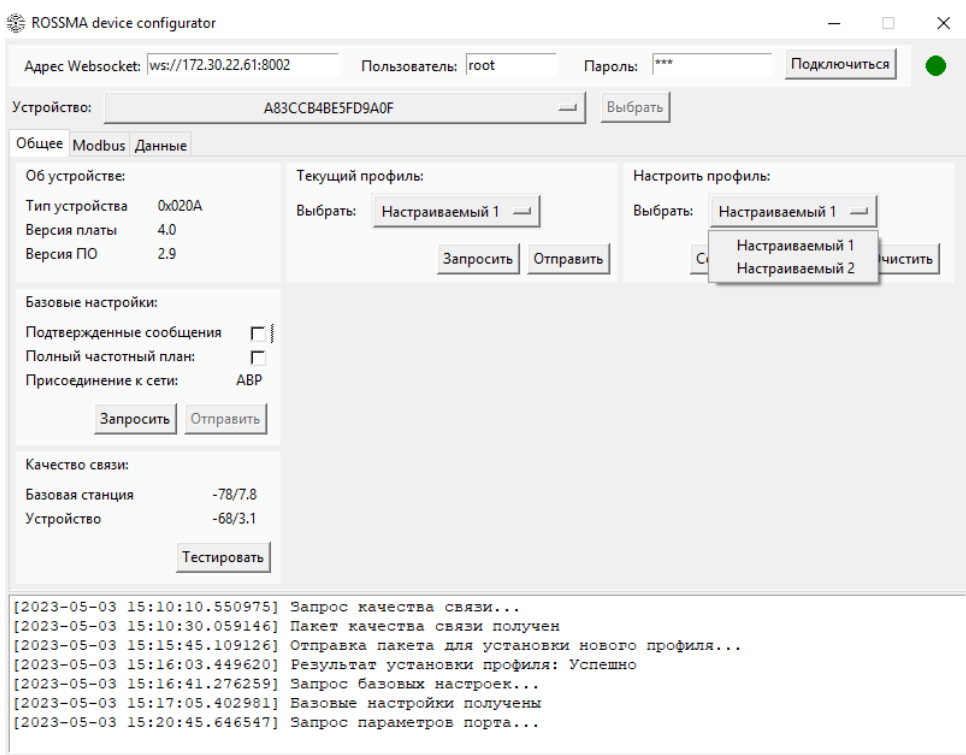

8) Перейдите во вкладку «MODBUS» и введите необходимые параметры для настраиваемого профиля и нажмите «Отправить»

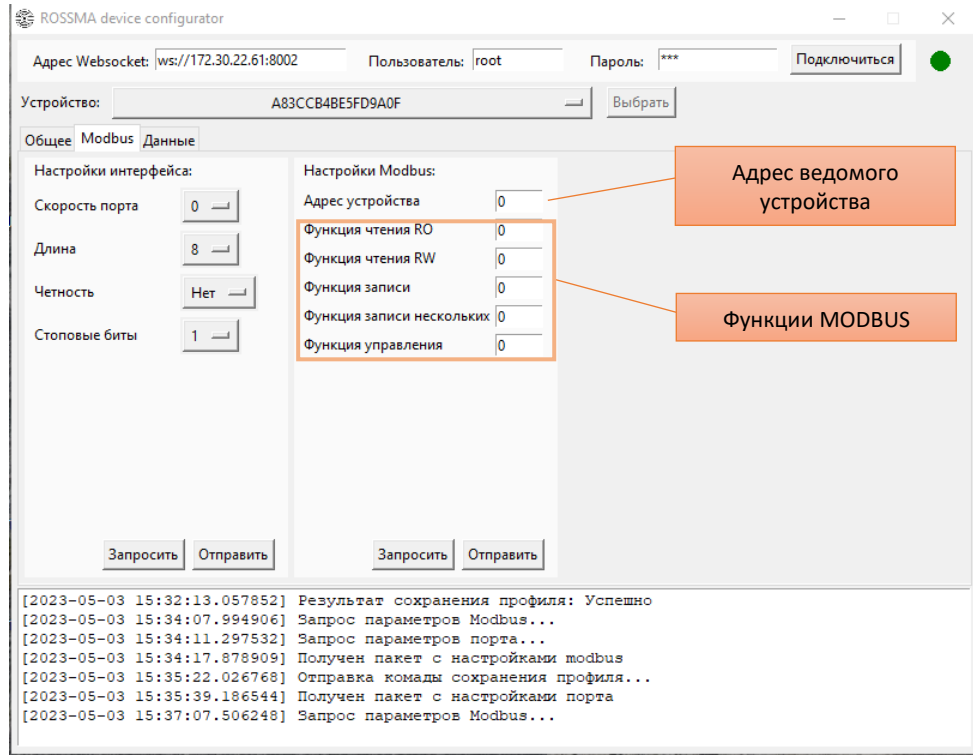

### 9) Перейдите во вкладку «Данные» и введите необходимые параметры для настраиваемого профиля и нажмите «Отправить»

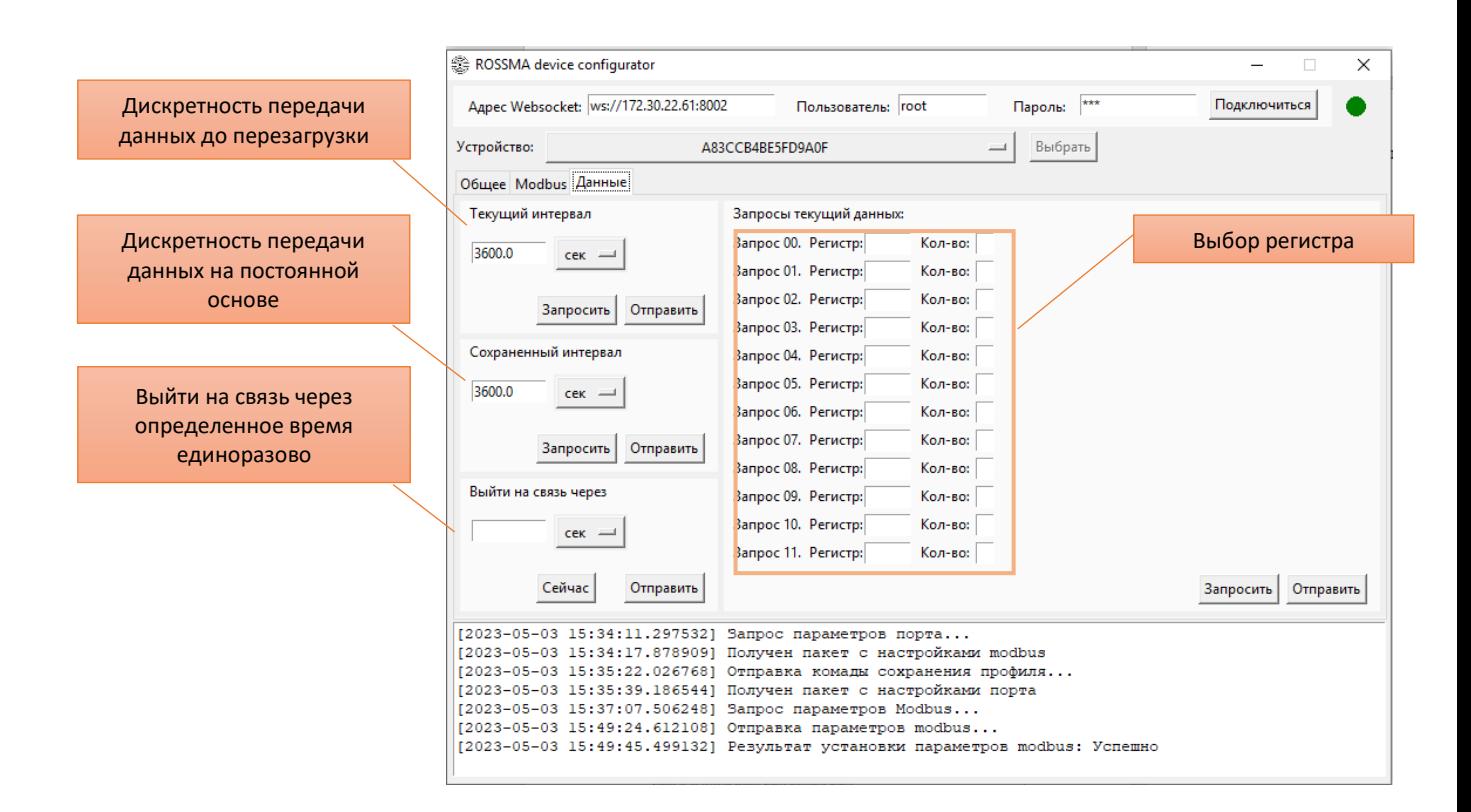

#### 10) Перейдите во вкладку «Общая» в окне «Настраиваемый профиль» нажмите «Сохранить»

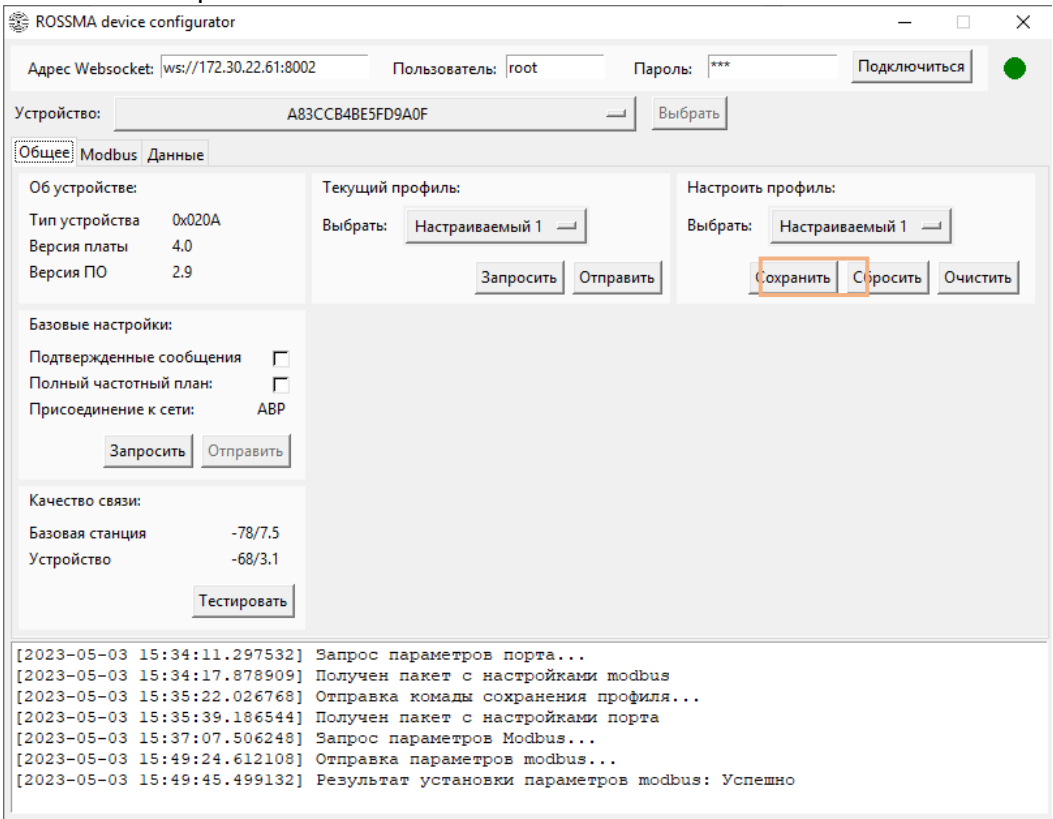

### 11) В окне «текущий профиль» из раскрывающегося списка выберете «Настраиваемый 1» и нажмите «Отправить»

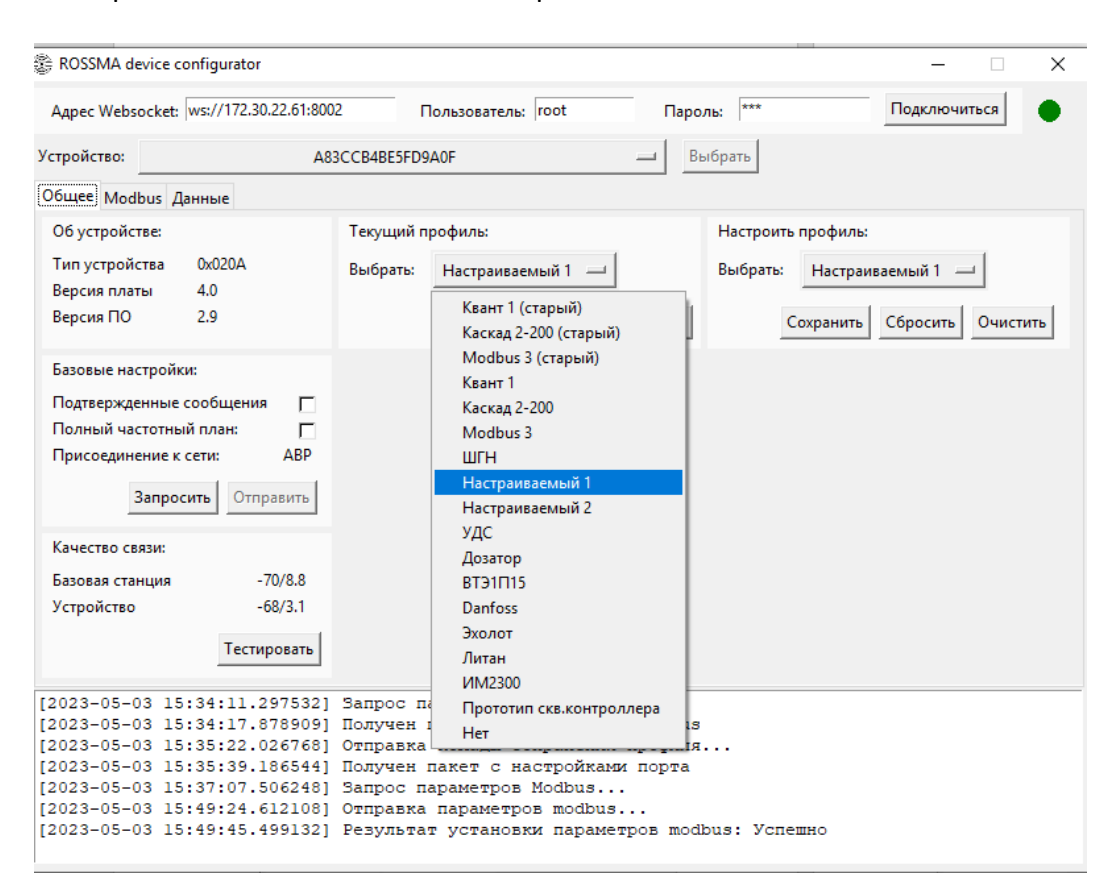

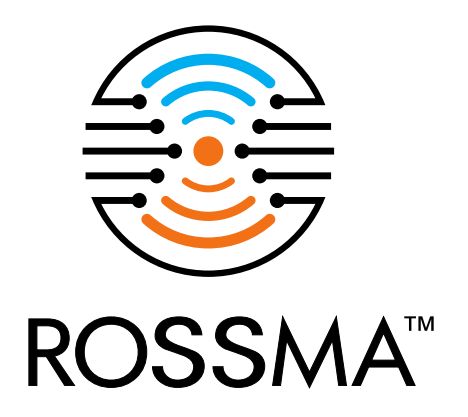

# Руководство по установке и эксплуатации ©

ООО «РОССМА» 2023 г.